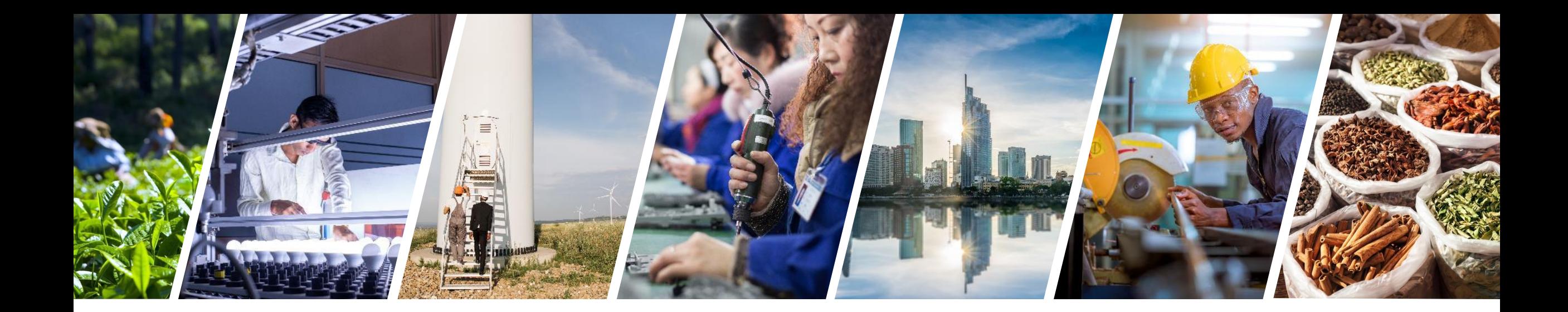

### **Ohje liikekumppanuustukihakemuksen jättämiseksi**

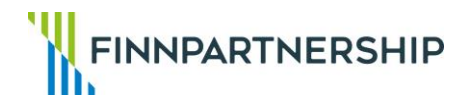

## **Sisältö**

 $\mathcal{L}(\mathcal{L}^{\mathcal{L}})$  and  $\mathcal{L}^{\mathcal{L}}$  are the set of the set of the set of  $\mathcal{L}^{\mathcal{L}}$ 

 $\sim$ 

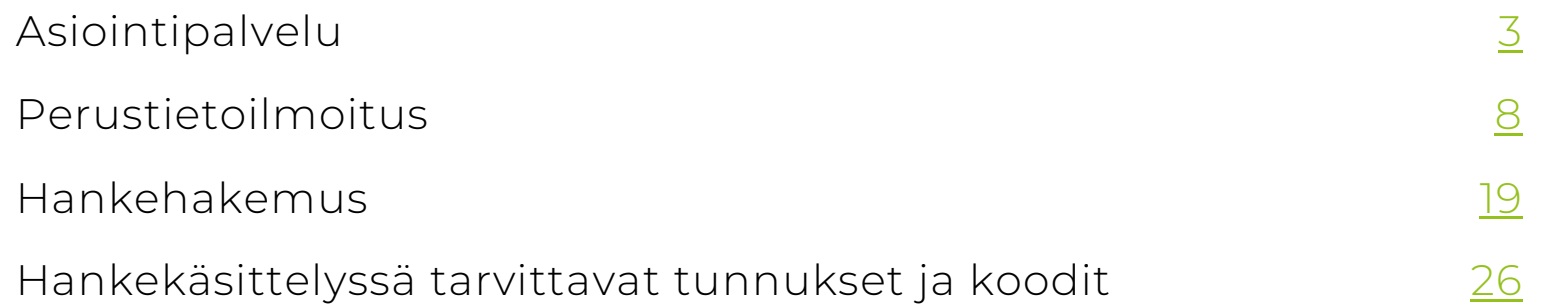

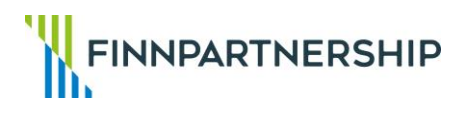

### <span id="page-2-0"></span>**Asiointipalvelu, yrityksen valtuutus ja oikea valtuusasia**

- Kirjaudu [asiointipalveluun](https://online-asiointi.um-plm.fi/online-forms-web/Login.action) yksityishenkilönä.
- Jotta asiointipalvelussa pystyy hoitamaan asioita yrityksen puolesta, tulee olla kunnossa sekä yrityksen valtuutus että oikea valtuusasia (Valtionavustuksen hakeminen).
- Huomaathan, että myös yksityisyrittäjän tulee valtuuttaa itsensä asioimaan yrityksensä puolesta.

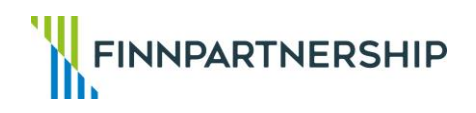

## **Asiointipalvelu, yrityksen valtuutus**

- 1. Tarkista, että asiointipalvelussa käyttäjän vasemmalla puolella näkyy "Valitse organisaatio".
- Jos kenttä näkyy, valitse sen alta yritys, jonka puolesta asioit.
- Jos kenttää ei näy, tarkoittaa se sitä, että yritys ei ole myöntänyt henkilölle oikeutta asioida yrityksen puolesta.
	- Tällöin oikeutus tulee ensin laittaa kuntoon
	- [Suomi.fi-palvelussa.](https://www.suomi.fi/valtuudet)

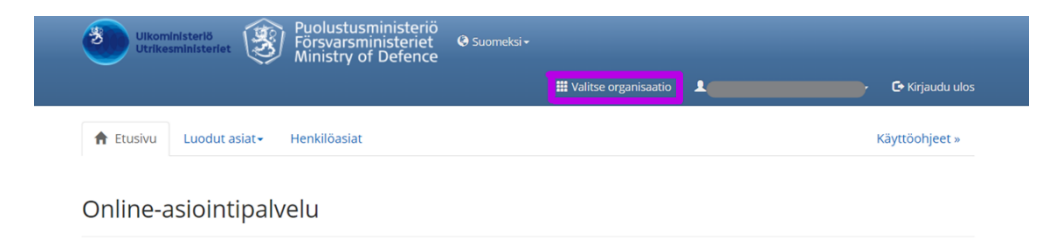

Voit täyttää ulkoministeriön tai puolustusministeriön asianhallintajärjestelmään lähetettäviä hakemuksia tai ilmoituksia online-asiointipalvelussa. Hakemuksen vo tallentaa järjestelmään myös osittain täydennettynä ja jatkaa täydentämistä myöhemmin.

### Sähköinen asiointitili

Sivun yläosasta löydät linkin käyttäjätietoihin. Tietoja käytetään hakemuksissa, tarkista/päivitä ennen hakemuksen täyttämistä

Käytettävissä olevat hakemukset ja ilmoitukset

#### · Henkilöasiat

### Tallentamasi hakemukset ja organisaatiosi muiden käyttäjien vireillepanemat hakemukset

Vireillepanoa odottavat -sivulta löydät kaikki tallentamasi luonnokset. Voit jatkaa hakemuksen täydentämistä tai lähettää hakemuksen ministeriölle avaamalla asian otsikon linkistä. Vireillepannut asiat -sivulta löydät kaikki organisaatiosi käyttäjien vireillepanemat hakemukset. Voit tarkastella hakemusta, tiedoksiantoja tai esimerkiksi luoda uuden asian käyttämällä nykyistä pohjana. Voit myös käyttää asioita uuden hakemuksen tai ilmoituksen pohjana kopioimalla asian.

Käyttöohjeet (PDF) | Käyttöehdot (PDF) | Tietosuojaseloste: Ulkoministeriö » | Tietosuojaseloste: Puolustusministeriö » | Saavutettavuus (PDF

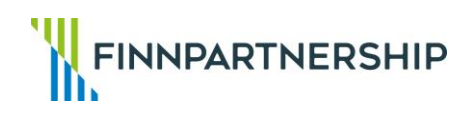

## **Asiointipalvelu, valtuusasia**

- 2. Kun olet valinnut organisaation, jonka puolesta asioit, tarkista, että näkyviin tulee välilehti "Kehitysyhteistyöasiat".
- Jos välilehti näkyy, valtuusasia on kunnossa.
- Jos välilehteä ei näy, tulee yrityksen antaa lisäksi henkilölle oikea valtuusasia (Valtionavustuksen hakeminen ja erikseen Asiointivaltuutus).

Valtuusasia annetaan [Suomi.fi-palvelussa.](https://www.suomi.fi/valtuudet/valtuusasiat/valtionavustusten-hakeminen/f6f8ff16db47591d196968961cfecc74)

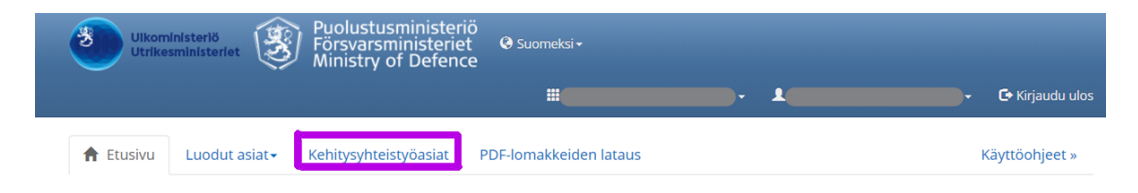

### Online-asiointipalvelu

Voit täyttää ulkoministeriön tai puolustusministeriön asianhallintajärjestelmään lähetettäviä hakemuksia tai ilmoituksia online-asiointipalvelussa. Hakemuksen voi tallentaa järjestelmään myös osittain täydennettynä ja jatkaa täydentämistä myöhemmin.

### Sähköinen asiointitili

Sivun yläosasta löydät linkin käyttäjätietoihin. Tietoja käytetään hakemuksissa, tarkista/päivitä ennen hakemuksen täyttämistä. Tarkasta myös organisaation tiedot

Käytettävissä olevat hakemukset ja ilmoitukset

- · Kehitysyhteistyöasiat
- · PDF-lomakkeiden lataus

### Tallentamasi hakemukset ja organisaatiosi muiden käyttäjien vireillepanemat hakemukset

Vireillepanoa odottavat -sivulta löydät kaikki tallentamasi luonnokset. Voit jatkaa hakemuksen täydentämistä tai lähettää hakemuksen ministeriölle avaamalla asian otsikon linkistä. Vireillepannut asiat -sivulta löydät kaikki organisaatiosi käyttäjien vireillepanemat hakemukset. Voit tarkastella hakemusta, tiedoksiantoja tai esimerkiksi luoda uuden asian käyttämällä nykyistä pohjana. Voit myös käyttää asioita uuden hakemuksen tai ilmoituksen pohjana kopioimalla asian.

Käyttöohjeet (PDF) | Käyttöehdot (PDF) | Tietosuojaseloste: Ulkoministeriö » | Tietosuojaseloste: Puolustusministeriö » | Saavutettavuus (PDF)

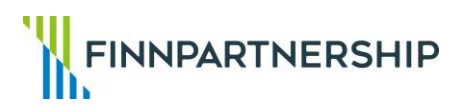

# **Asiointipalvelu, kehitysyhteistyöasiat**

3. Klikkaa välilehteä Kehitysyhteistyöasiat, niin näkyviin tulee lista ulkoministeriön kehitysyhteistyö-instrumenteista.

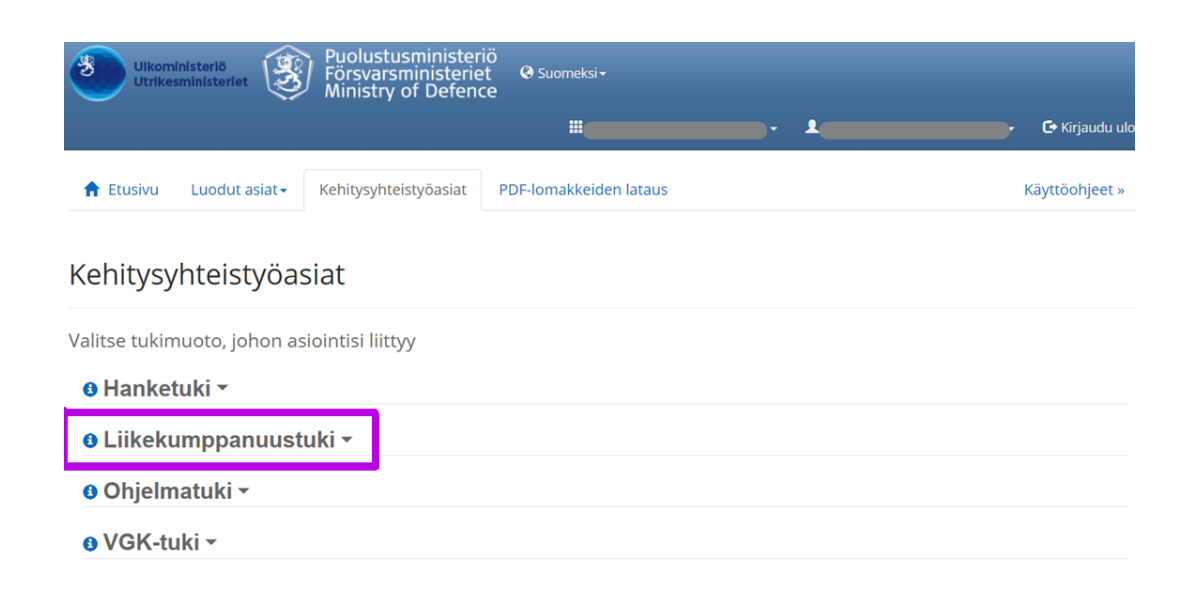

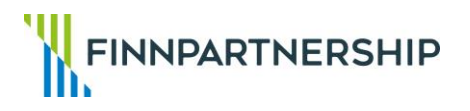

# **Asiointipalvelu, liikekumppanuustuki**

4. Valitse oikea tukimuoto eli Liikekumppanuustuki, jonka alta avautuu ohjeet eri lomakkeiden täyttämiseen.

### Valitse tukimuoto, johon asiointisi liittyy

**O** Hanketuki ▼

### **O** Liikekumppanuustuki ▶

1. Laadi perustietoilmoitus ennen hankehakemuksen jättämistä. Perustietoilmoitus on voimassa 3 kk. Siirry perustietoilmoituksen laadintaan.

2. Lataa pdf-muotoinen hankehakemus sen jälkeen, kun perustietoilmoituksen tiedoksianto on valmistunut. Hakemuksella tarvittava UHA-tunnus löytyy perustietoilmoituksen tiedoksiannosta.

### Siirry pdf-lomakkeiden lataukseen.

3. Täytä sitoumuslomake ennen ensimmäistä maksupyyntöä, mikäli hankkeellesi on myönnetty valtionavustusta. Nouda aiemmin laadittu hankehakemus Vireillepannut asiat -sivulta ja siirry sieltä painikkeella sitoumuslomakkeelle.

#### Siirry Vireillepannut asiat -sivulle.

4. Laadi maksupyyntö. Nouda aiemmin laadittu hankehakemus Vireillepannut asiat -sivulta ja siirry sieltä painikkeella maksupyyntöön.

#### Siirry Vireillepannut asiat -sivulle.

5. Täydennä perustietoilmoitusta. Nouda ilmoitus Vireillepannut asiat -sivulta ja siirry sieltä painikkeella perustietojen täydennykseen.

#### Siirry Vireillepannut asiat -sivulle.

6. Täydennä hankehakemusta tai laadi hankkeeseen liittyvä muutoshakemus. Nouda hankehakemus Vireillepannut asiat -sivulta ja siirry sieltä painikkeella hakemuksen täydennykseen/muutokseen. Siirry Vireillepannut asiat -sivulle.

 $x - \wedge$ 

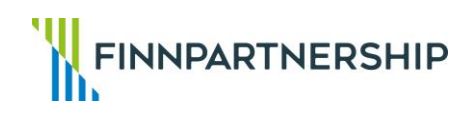

### **Perustietoilmoitus, aloitusnäkymä**

- Klikkaa Liikekumppanuustuki-valikon alta kohdan 1 linkkiä "Siirry perustietoilmoituksen laadintaan".
- Ylhäällä näkyvät täytettävät välilehdet, mutta niistä ei voi liikkua välilehdeltä toiselle vaan siirtymä tapahtuu aina valitsemalla oikeasta alareunasta painiketta "Jatka".

### Liikekumppanuustuki - perustietoilmoitus

L

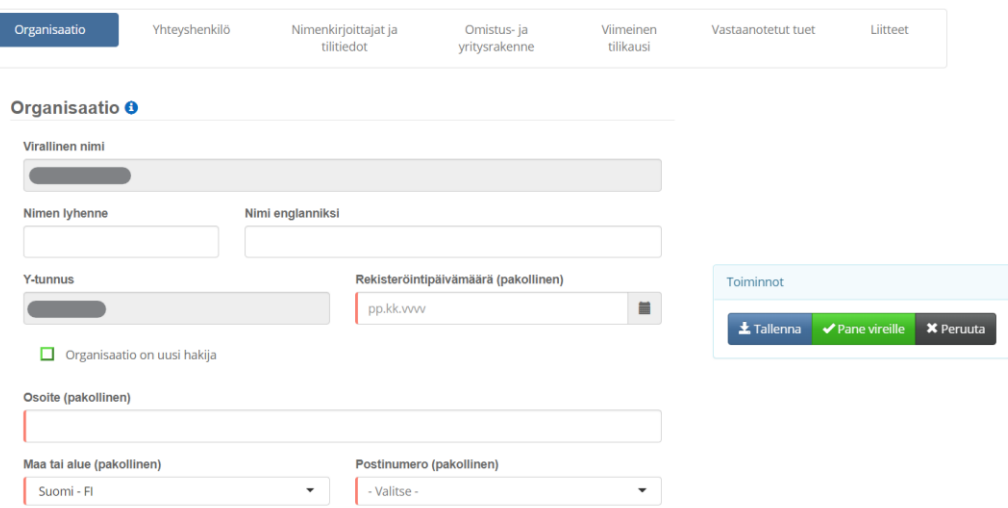

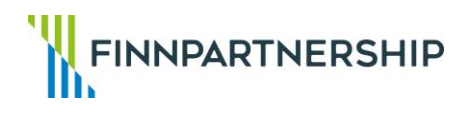

## **Perustietoilmoitus, toiminnot 1/2**

- Oikealla näkyvät toimintopainikkeet Tallenna/Pane vireille/Peruuta.
- Sininen ympyrä, jonka sisällä on i-kirjain, sisältää täyttöohjeita.
- Lomakkeen voi tallentaa Tallennapainikkeesta, vaikka kaikkia pakollisia kenttiä ei olisi täytetty.

### Liikekumppanuustuki - perustietoilmoitus

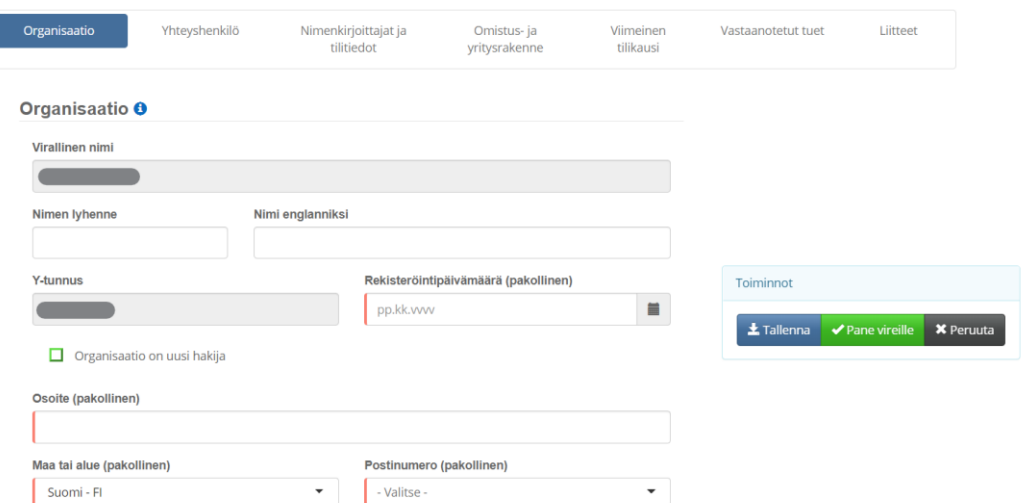

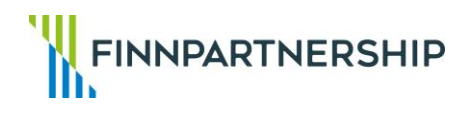

## **Perustietoilmoitus, toiminnot 2/2**

- Tallennus herjaa, mikäli joku/jotkut kentät on täytetty virheellisesti (osa kentistä ilmoittaa virheestä myös "reaaliaikaisesti").
- Asiakirjan voi panna vireille vasta, kun kaikki pakolliset kentät on täytetty oikein.

### Liikekumppanuustuki - perustietoilmoitus

Г

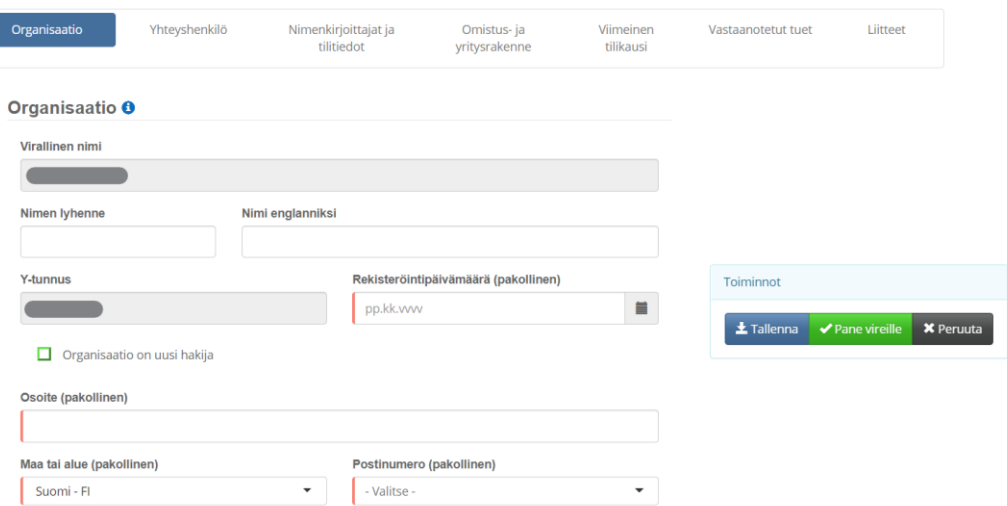

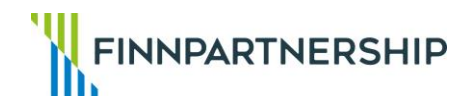

### **Perustietoilmoitus, keskeneräisen lomakkeen vireillepano**

Tallennetun, keskeneräisen lomakkeen vireillepano onnistuu seuraavasti:

1. Valitse Luodut asiat -valikon alta Vireillepanoa odottavat.

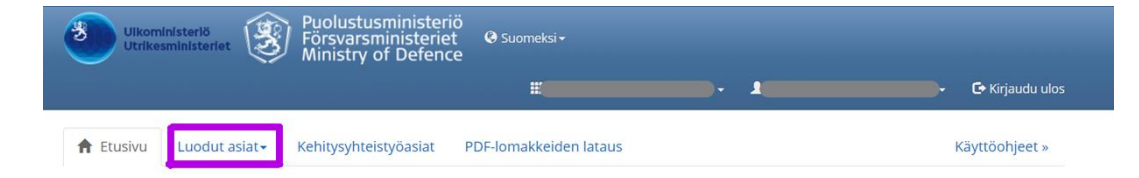

### Online-asiointipalvelu

Voit täyttää ulkoministeriön tai puolustusministeriön asianhallintajärjestelmään lähetettäviä hakemuksia tai ilmoituksia online-asiointipalvelussa. Hakemuksen voi tallentaa järjestelmään myös osittain täydennettynä ja jatkaa täydentämistä myöhemmin.

### Sähköinen asiointitili

Sivun yläosasta löydät linkin käyttäjätietoihin. Tietoja käytetään hakemuksissa, tarkista/päivitä ennen hakemuksen täyttämistä. Tarkasta myös organisaation tiedot.

#### Käytettävissä olevat hakemukset ja ilmoitukset

- · Kehitysyhteistyöasiat
- · PDF-lomakkeiden lataus

#### Tallentamasi hakemukset ja organisaatiosi muiden käyttäjien vireillepanemat hakemukset

Vireillepanoa odottavat -sivulta löydät kaikki tallentamasi luonnokset. Voit jatkaa hakemuksen täydentämistä tai lähettää hakemuksen ministeriölle avaamalla asian otsikon linkistä. Vireillepannut asiat -sivulta löydät kaikki organisaatiosi käyttäjien vireillepanemat hakemukset. Voit tarkastella hakemusta, tiedoksiantoja tai esimerkiksi luoda uuden asian käyttämällä nykyistä pohjana. Voit myös käyttää asioita uuden hakemuksen tai ilmoituksen pohjana kopioimalla asian.

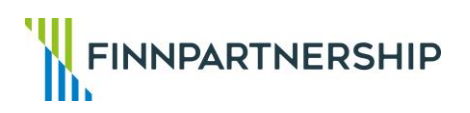

## **Perustietoilmoitus, asiakirjan valinta**

- 2.Valitse listalta oikea asiakirja klikkaamalla asiakirjan otsikkoa.
- Mikäli listalla on useita asiakirjoja, ole tarkkana, että valitset oikean asiakirjan.

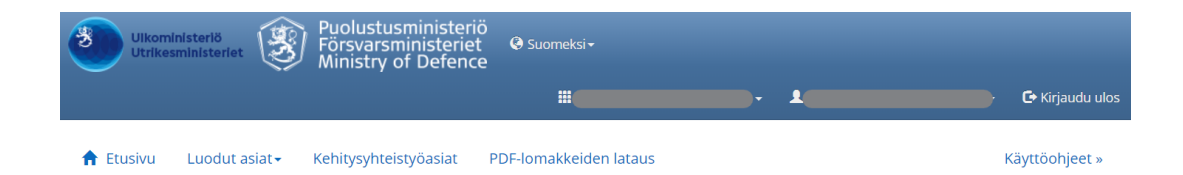

### Vireillepanoa odottavat

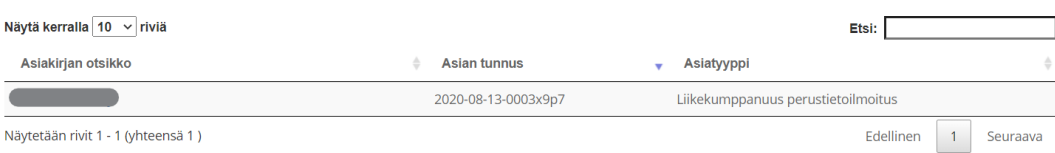

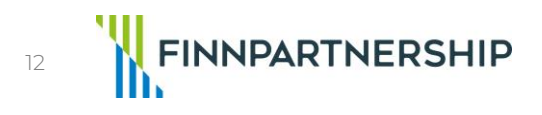

## **Perustietoilmoitus, asiakirjan muokkaus**

3.Paina toimintopainiketta "Muokkaa".

• Tämän jälkeen lomake palautuu muokkaustilaan ja oikeaan reunaan ilmestyy toimintopainike "Pane vireille".

### Asian tiedot

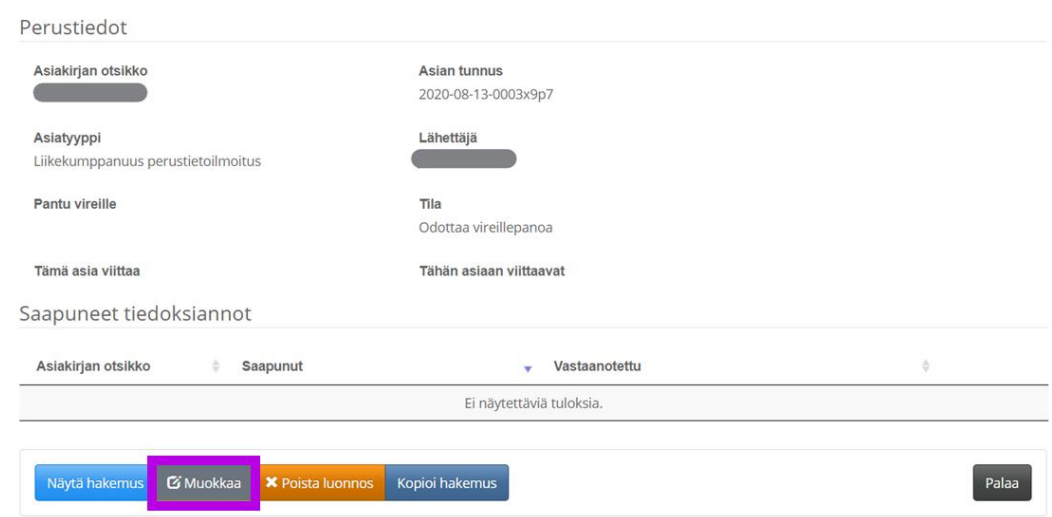

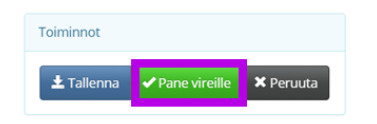

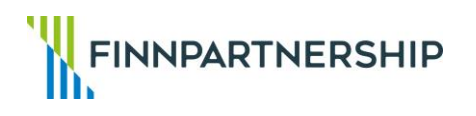

## **Perustietoilmoitus, liitteet ja hyväksyntä**

- Liitä perustietolomakkeeseen mukaan:
	- Hakijaorganisaation kaupparekisteriote (max. 3 kk vanha)
	- 2. Hakijaorganisaation kaksi tuoreinta tilinpäätöstä. Mikäli edellisen tilikauden päättymisestä on kuusi kuukautta tai enemmän, toimita tilinpäätösten lisäksi tuorein saatavilla oleva tuloslaskelma ja tase.
	- Jos tilinpäätöstietoja ei ole saatavilla, liitä perustietoilmoitukseen mukaan hakijaorganisaation ajankohtaiset tase- ja tulostiedot sekä hankkeen avainhenkilöiden ja hanketiimin CV-tiedot.
	- Jos hakijaorganisaatio on osa konsernia, liitä mukaan myös konsernin emoyhtiön kaksi tuoreinta tilinpäätöstä (joista selviävät sekä emon että konsernin tilinpäätöstiedot).
- Vireillepantu perustietoilmoitus siirtyy ulkoministeriön (UM) asiointipalveluun, missä se rekisteröidään pääsääntöisesti 1-3 päivän kuluessa. UM toimittaa hakijalle perustietoilmoitukseen vastaanottokuittauksen, jonka jälkeen hakija pystyy laatimaan ja panemaan asiointipalvelussa vireille varsinaisen hankehakemuksen.

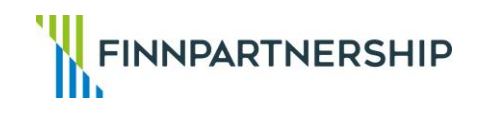

## **Perustietoilmoitus, saapuneet tiedoksiannot**

- Saapuneet tiedoksiannot ovat luettavissa asiointipalvelussa seuraavasti:
	- Valitse Luodut asiat -valikosta Vireillepannut asiat ja sen alta valitse oikea hakemus.
	- Uudet tiedoksiannot näkyvät myös asiointipalvelun etusivulla (organisaatio tulee olla valittuna).
- Mikäli perustietoilmoitus on puutteellinen, UM pyytää vastaanottokuittauksessaan hakijaorganisaatiota täydentämään sitä. Perustietoilmoituksen täydennys tehdään sille tarkoitetulla lomakkeella asiointipalvelussa. Ohjeet täydennysilmoituksen tekemiseen on koottu seuraaville sivuille.
- Perustietoilmoitus on voimassa 6 kuukautta. Mikäli hakemusta ei panna vireille ao. ajassa, tulee hakijan laatia uusi perustietoilmoitus.

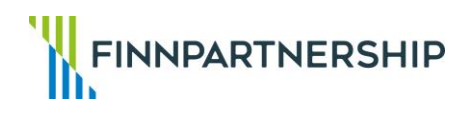

## **Perustietoilmoitus, täydentäminen**

Perustietoilmoituksen täydentämiseen pääsee Liikekumppanuustuki-valikosta suoraan (kohta 5), mutta muutoin yleisohje on seuraava:

1. Valitse Luodut asiat -valikosta Vireillepannut asiat ja sen alta valitse se perustietoilmoitus, jota haluat täydentää, ja klikkaa asiakirjan otsikkoa.

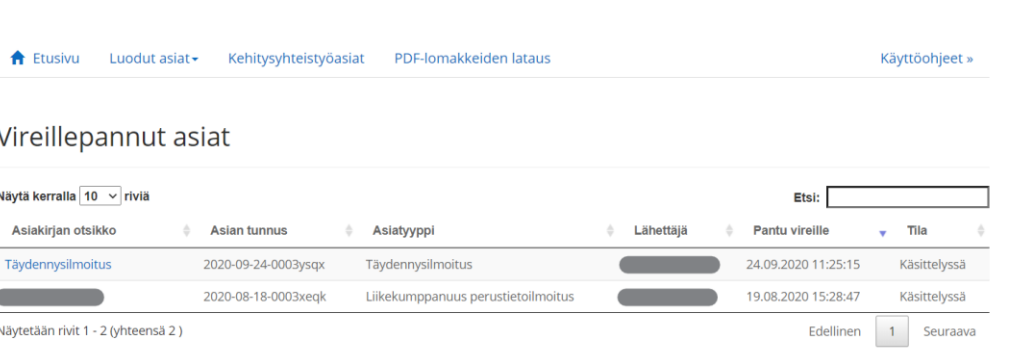

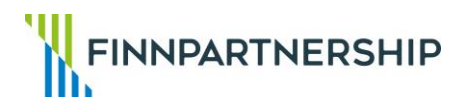

## **Perustietoilmoitus, täydennysilmoitus**

2.Klikkaa avautuvan asian alareunasta

painiketta "Täydennysilmoitus".

### Asian tiedot

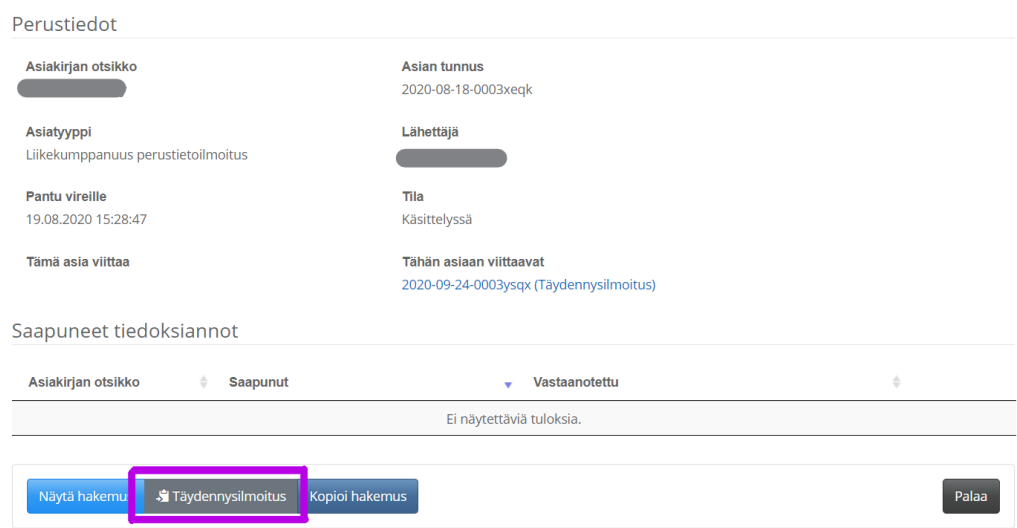

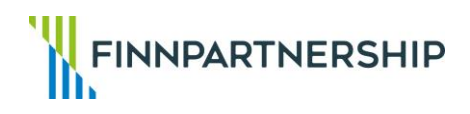

## **Perustietoilmoitus, vireillepano**

3. Merkitse lomakkeelle täydennettävät tiedot ja lisää liitteet. Muista tallentaa ja panna vireille.

### Perustietoilmoituksen täydennysilmoitus

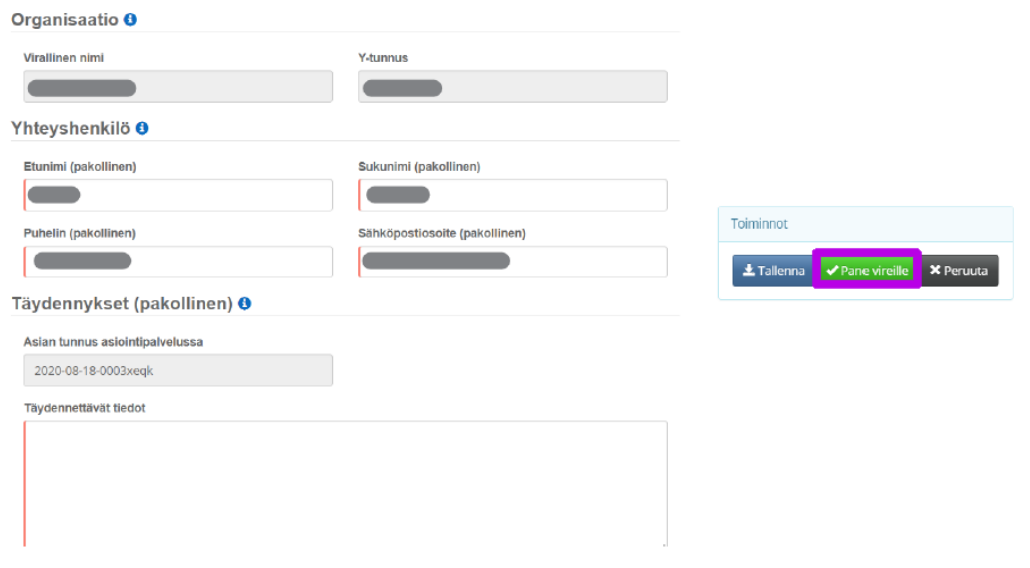

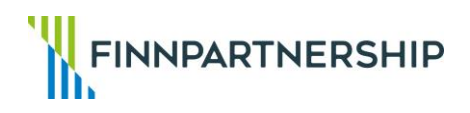

### **Perustietoilmoitus ja hankehakemus, täydennysilmoitus**

Perustietoilmoitusten ja hankehakemusten täydennyksiin ei toimiteta vastaanottokuittausta, joten niiden tila asiointipalvelussa on "Käsittelyssä". Tästä huolimatta voi kuitenkin edetä hankehakemuksen laatimiseen ja vireillepanoon.

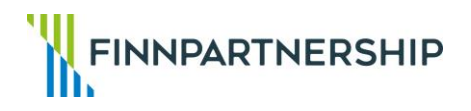

## **Hankehakemus, täyttö 1/5**

- Aloita hakemuksen täyttäminen klikkaamalla "Laadi valtionavustushakemus".
- Täytä hakemuslomake huolellisesti asiointipalvelussa hankehakemuksen vierestä löytyvien hakemuksen täyttöohjeiden mukaan.

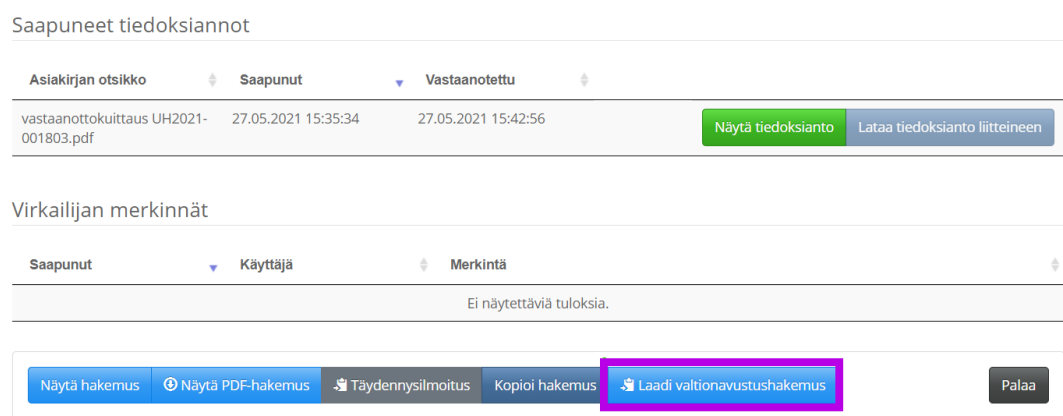

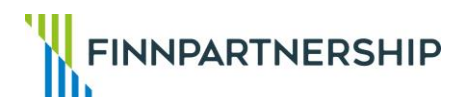

## **Hankehakemus, täyttö 2/5**

Voit tallentaa keskeneräisen hakemuksen välillä ja jatkaa täyttämistä myöhemmin.

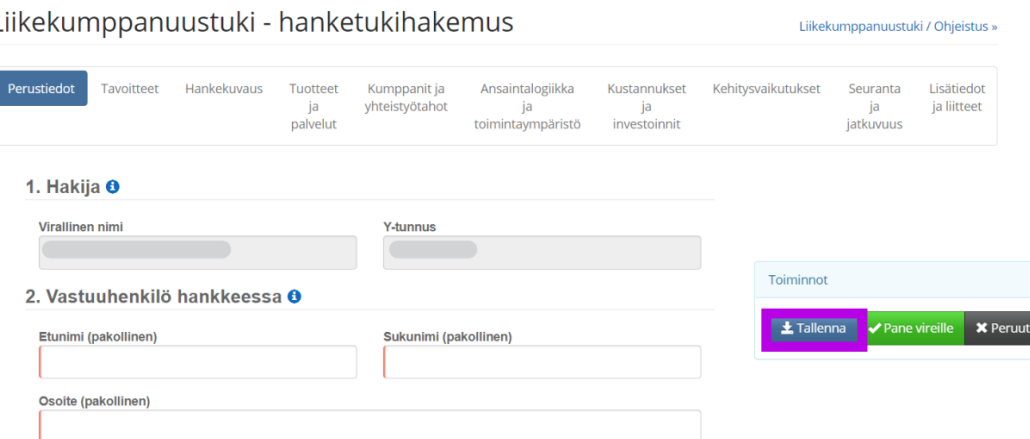

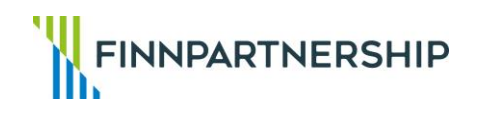

# **Hankehakemus, täyttö 3/5**

Jos tallennat hakemuksen ja haluat jatkaa täyttämistä myöhemmin, löydät tallennetun hakemuksen kohdasta "Luodut asiat" ja "Vireillepanoa odottavat".

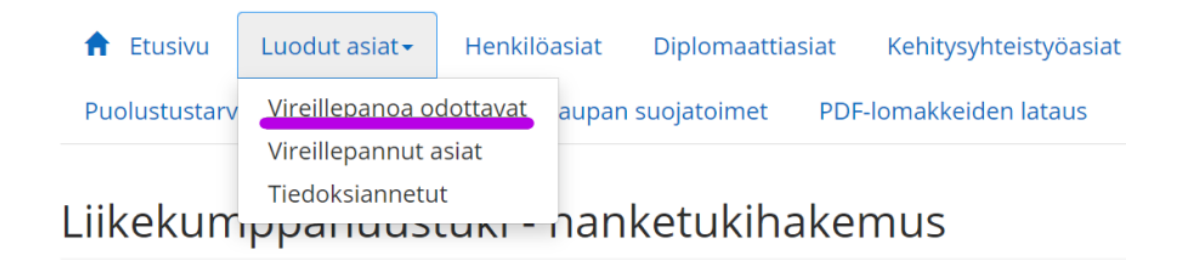

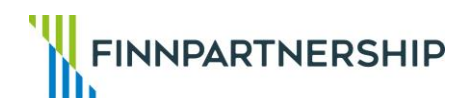

## **Hankehakemus, täyttö 4/5**

- Lataa asiointipalveluun lisäksi ainakin seuraavat pakolliset liitteet, jotka löytyvät Finnpartnershipin sivuilta:
	- 1) Hankkeen kustannusbudjetti (Excel-muodossa)
	- 2) Kehitysvaikutusten arviointikysely
	- 3) Työnantajasanktiodirektiivin edellyttämä vakuutus
	- 4)De minimis -sitoumuslomake (tarvittaessa)

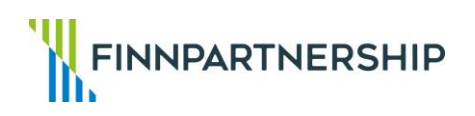

## **Hankehakemus, täyttö 5/5**

Klikkaa "Lisää liite", jotta liite tallentuu asiointipalveluun.

### 27. Liitteet ®

Liitä hakemukseen pakolliset liitteet käyttäen Finnpartnershipin sivuilta löytyviä lomakepohjia:

1. Hankkeen kustannusbudjetti (excel-muodossa)

2. Kehitysvaikutusten arviointikysely

3. Työnantajasanktiodirektiivin edellyttämä vakuutus

4. Lomake de minimis -rajoituksen soveltumattomuudesta (pakollinen, mikäli vastasit 'Ei' kohtaan 'Kuuluuko haettava tuki de minimis -rajoitusten piiriin')

Lisäksi voit toimittaa muita tarpeellisiksi katsomiasi liitteitä, kuten hankkeen rahoitussuunnitelmaan liittyvät suunnitelmat (rahoituslupaukset, yrityksen pankkitiliote jne) tai mahdolliset aiesopimukset.

Liitetiedostojen enimmäiskoko on 10 mb.

Selaa..

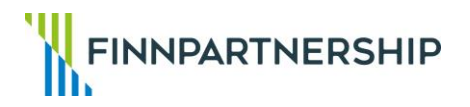

## **Hankehakemus, virheiden korjaaminen**

- Mikäli hakemuksessa on puutteellisia kohtia, hakemus pyytää korjaamaan havaitut virheet.
- Kun hakemus on täytetty, muista painaa "Pane vireille".

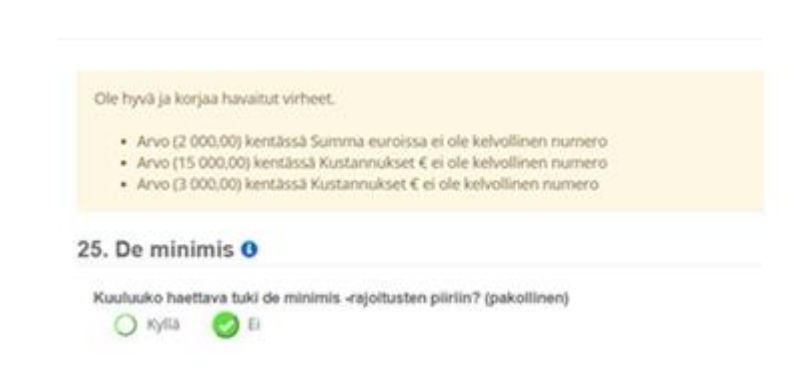

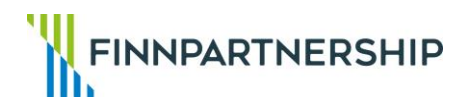

### **Hankehakemus, vastaanottokuittaus**

• Vireillepantu hankehakemus siirtyy ulkoministeriön asiointipalveluun, missä se rekisteröidään pääsääntöisesti 1-3 päivän kuluessa. Tämän jälkeen UM lähettää hakijalle asiointipalveluun hankehakemuksen vastaanottokuittauksen, jossa hakijaorganisaatiolle on annettu UHAasiantunnus sekä 8-numeroinen interventiokoodi.

Mikäli hakemus on puutteellinen, UM pyytää täydentämään hakemusta.

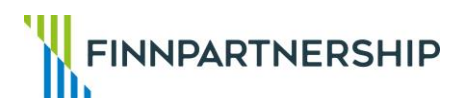

### **Hankehakemus, täydentäminen 1/2**

- Hankehakemuksen täydentämiseen pääsee perustietoilmoituksen tapaan Liikekumppanuustuki-valikosta suoraan (kohta 6. Täydennä hankehakemus tai laadi hankkeeseen liittyvä muutoshakemus), mutta muutoin yleisohje on seuraava:
- 1. Valitse Luodut asiat -valikosta Vireillepannut asiat, sen alta valitse se Hankehakemus, jota haluat täydentää, ja klikkaa asiakirjan otsikkoa.
- 2.Klikkaa avautuvan asian alareunasta painiketta "Muutos/Täydennys".

### Asian tiedot

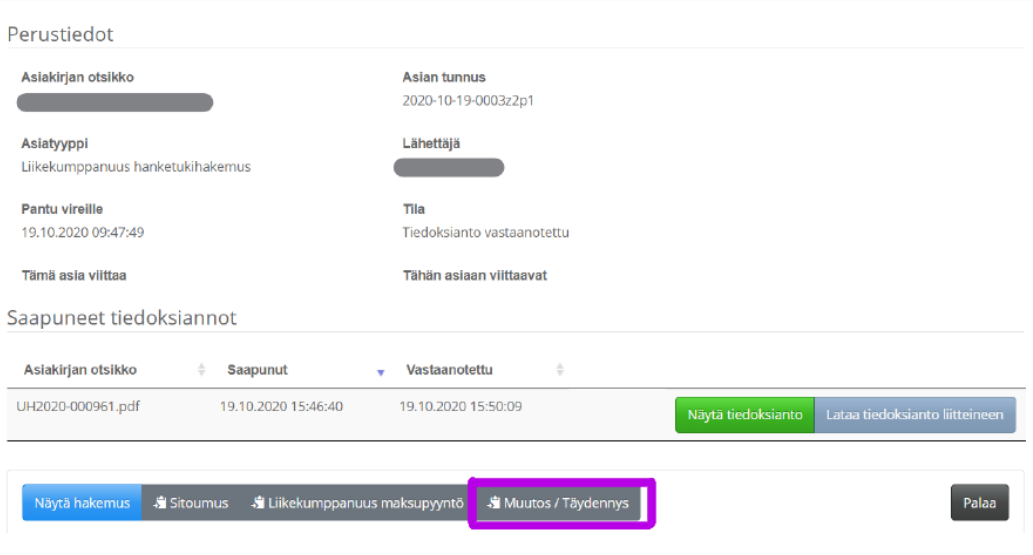

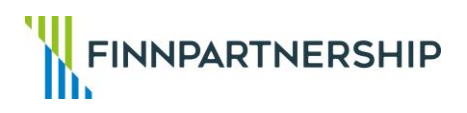

### **Hankehakemus, täydentäminen 2/2**

### 3. Merkitse lomakkeelle

vastaanottokuittauksesta löytyvä Interventio-koodi ja merkitse ruksi kohtaan Hakemuksen täydennys. Täydennä seuraavalle sivulle tarvittavat tiedot ja lisää liitteet. Muista tallentaa ja panna vireille.

### Täydennyksen / muutoksen kohde Hakemuksen täydennys Organisaatio O Virallinen nimi Y-tunnus Yhteyshenkilö <sup>O</sup> Etunimi (pakollinen) Sukunimi (pakollinen) **Contract Contract** Toiminnot Puhelin (pakollinen Sähköpostiosoite (pakollinen) **±** Tallenna **/** Pane vireille **X** Peruuta Täydennyksen tai muutoksen kohde O Hankkeen nim Interventlokoodi (pakollinen) Asian tunnus asiointipalvelussa 2020-10-19-0003z2p1 Tävdennyksen tai muutoksen kohde O **Honkkoon** nie Interventiokoodi (pakollinen) 2020-10-19-0003z2p1 Toiminnot  $\pm$  Tallenna  $\sqrt{2}$  Pane vireille Hakemuksen täyden Käyttötarkoituksen muutos Mikäli haluat laatia Perustietoilmoituksen täydennysilmoituksen, nouda aiemmin laadittu perustietoilmoitus Vireillepannu asiat -sivulta ja siirry sieltä painikkeella Perustietojen täydennysilmoituslomakkeelle.

Hankkeen tietojen täydennysilmoitus tai muutoshakemus

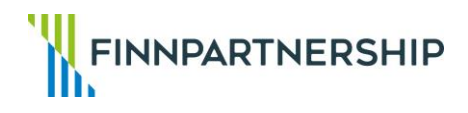

### **Hankehakemus, valtionavustuspäätös**

- Hankkeen valtionavustuspäätös ja sen liitteenä oleva hyväksyttyjen hankekustannuksien budjetti toimitetaan hakijalle asiointipalveluun. Valtionavustuspäätöksen löytää Luodut asiat valikosta otsikon Vireillepannut asiat alta. Hankehakemuksen otsikkoa klikkaamalla ruudun alareunassa näkyvät Saapuneet tiedoksiannot. Uudet tiedoksiannot näkyvät myös etusivulla (poistuu, kun on luettu).
- Hakijaorganisaatiolla on oikeus vaatia oikaisua saamastaan valtionavustuspäätöksestä. Ohjeet oikaisuvaatimusosoituksen laatimiseen ovat hakijaorganisaatiolle asiointipalveluun lähetetyn valtionavustuspäätöksen liitteenä. Oikaisuvaatimus toimitetaan ulkoministeriön kirjaamoon päätöksen liitteenä olevien ohjeiden mukaisesti. Oikaisuvaatimusta ei voi toimittaa asiointipalvelun kautta.

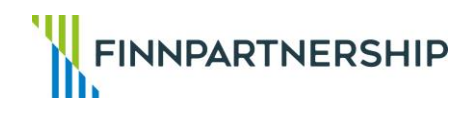

### **Hankehakemus, muutoshakemus valtionavustuspäätökseen**

- Muutosta haetaan välilehdellä Kehitysyhteistyöasiat ja valitsemalla Liikekumppanuustukiinstrumentti, minkä jälkeen noudatetaan kohdan 6. yhteydessä olevia ohjeita "Täydennä hankehakemusta tai laadi hankkeeseen liittyvä muutoshakemus".
	- Valitse Luodut asiat -valikosta Vireillepannut asiat ja sen alta valitse se Hankehakemus, jonka käyttötarkoitukseen haet muutosta, ja klikkaa asiakirjan otsikkoa.
	- Klikkaa avautuvan asian alareunasta painiketta "Muutos/Täydennys"
	- Merkitse lomakkeelle vastaanottokuittauksesta löytyvä hankkeen Interventio-koodi ja vaihda ruksi kohtaan Käyttötarkoituksen muutos. Täydennä seuraavalle sivulle tarvittavat tiedot ja lisää liitteet. Muista tallentaa ja panna vireille.

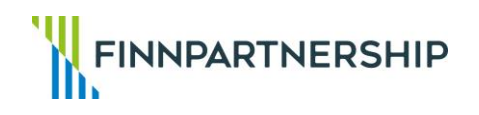